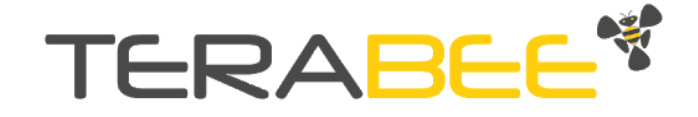

# User Manual for TeraRanger Evo Swipe (Contactless interface)

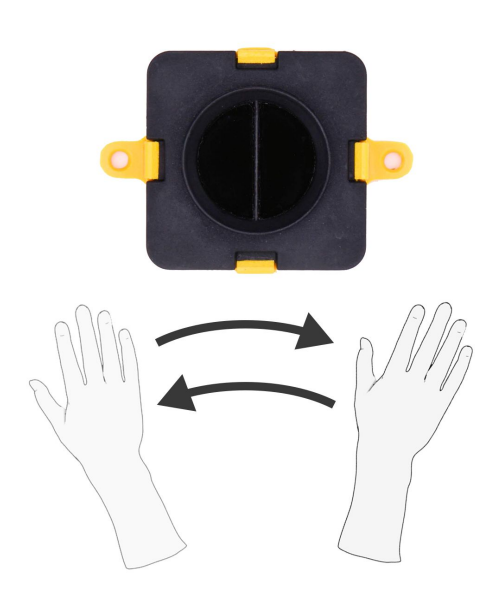

Copyright © Terabee 2020 Terabee, 90 Rue Henri Fabre 01630, St Genis-Pouilly, France (next to CERN)

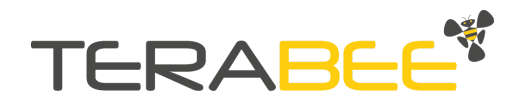

1/14

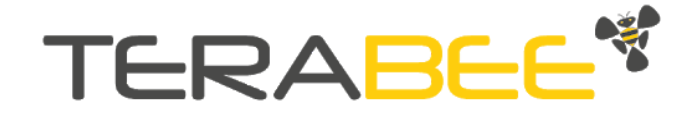

# Table of contents:

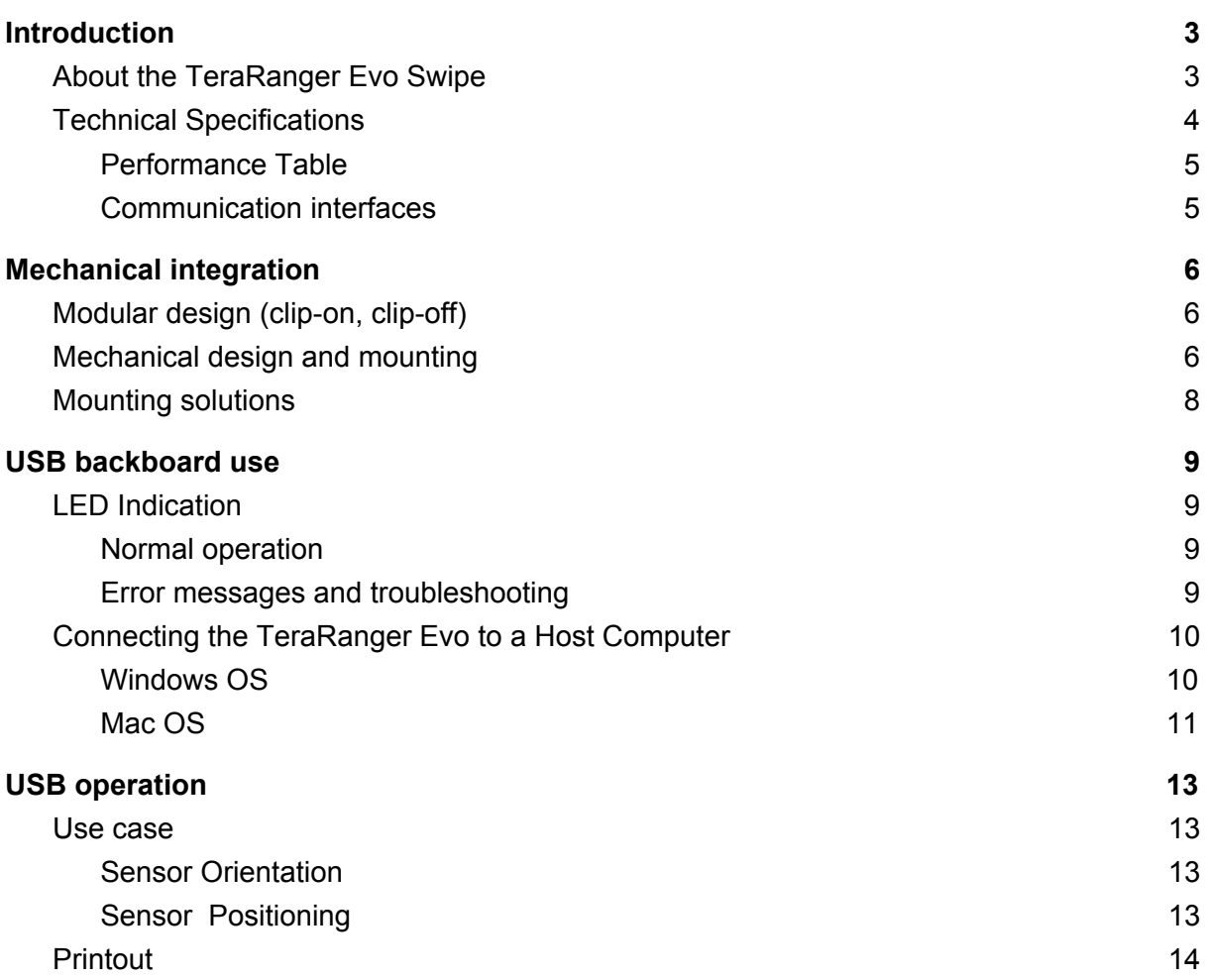

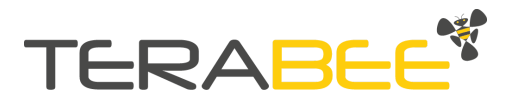

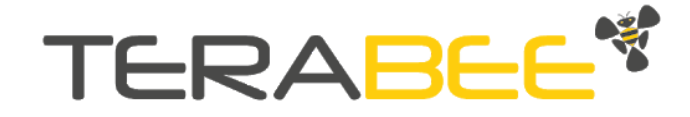

# <span id="page-2-0"></span>**1. Introduction**

### <span id="page-2-1"></span>**1.1. About the TeraRanger Evo Swipe**

The TeraRanger Evo Swipe offers gesture recognition of close-range left to right and right to left movements. It offers detection capabilities from just 10 cm up to 50 cm using two pixels in order to detect the sense of movement.

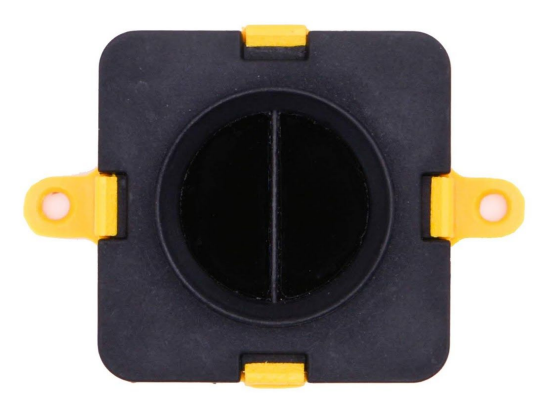

Figure 1. TeraRanger Evo Swipe sensor, top view

The TeraRanger Evo Swipe has zero open electronics and provides an ABS protected enclosure, resulting in a dust-proof and robust operation.

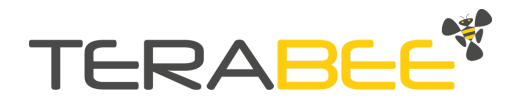

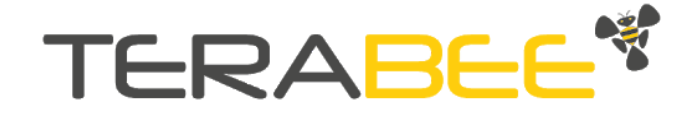

# <span id="page-3-0"></span>**1.2. Technical Specifications**

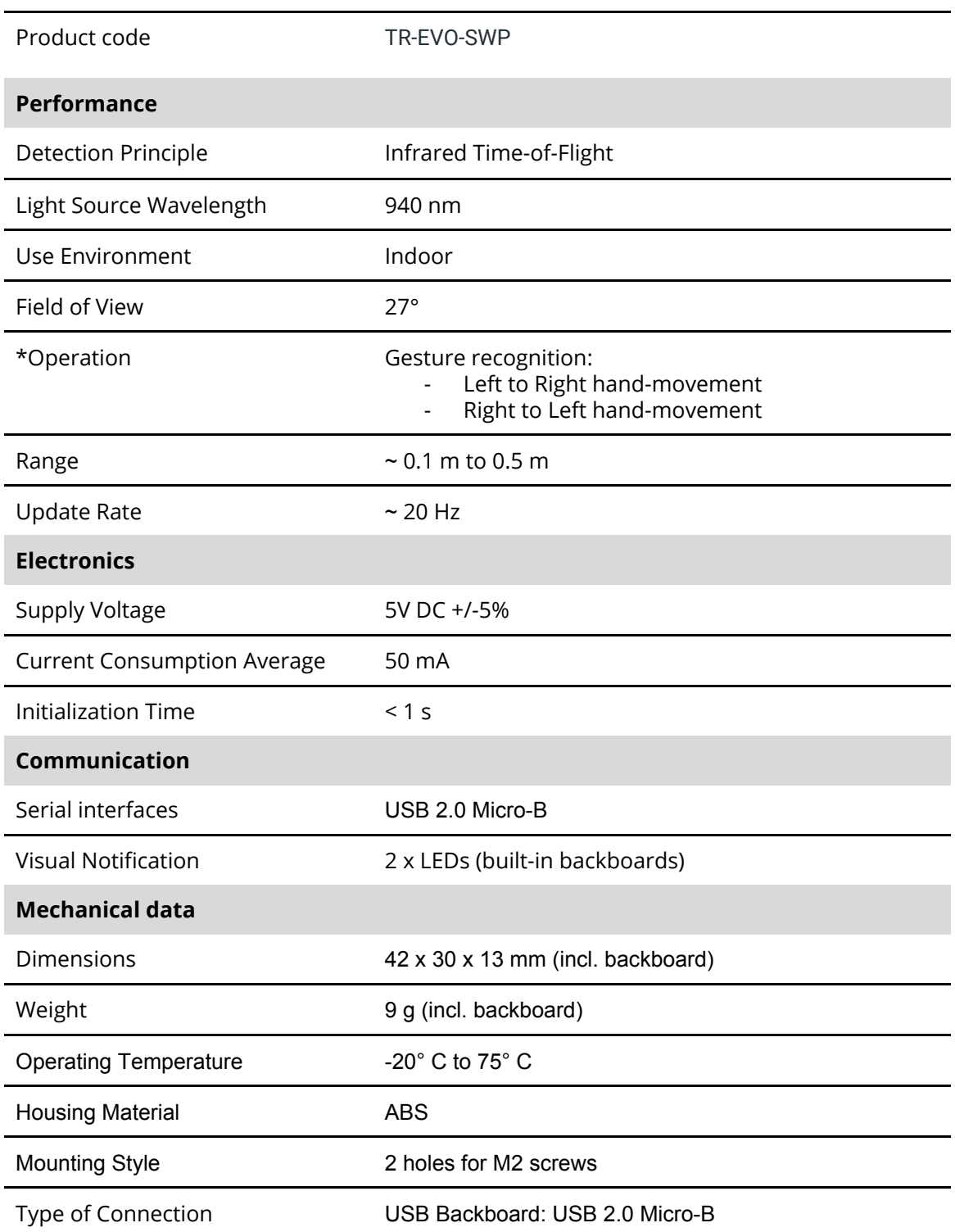

Table 1 - Technical specifications of TeraRanger Evo Swipe

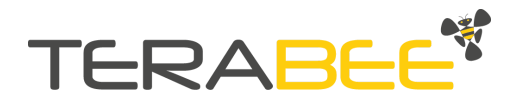

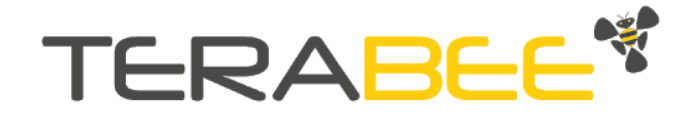

#### **Conformity**

<span id="page-4-0"></span>Reference standard CE, RoHS

#### **1.2.1. Performance Table**

Table 2 - Gesture recognition (default and only sensor mode)

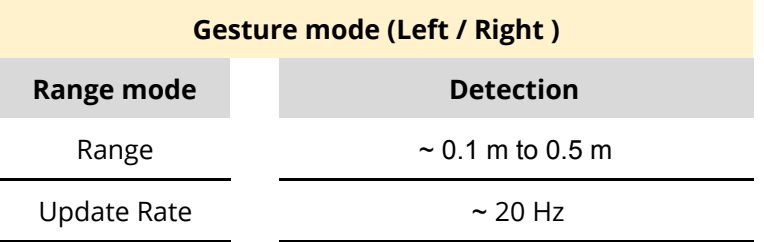

#### <span id="page-4-1"></span>**1.2.2. Communication interfaces**

Table 3 - Communication interfaces for the Gesture recognition mode

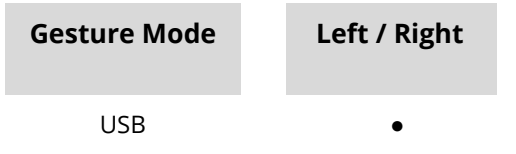

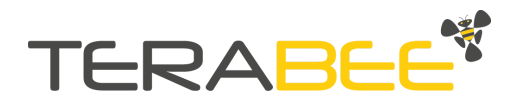

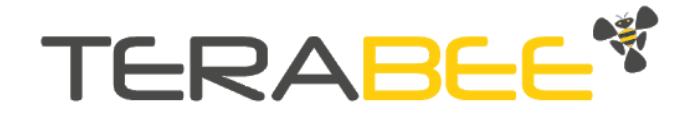

# <span id="page-5-0"></span>**2. Mechanical integration**

# <span id="page-5-1"></span>**2.1. Modular design (clip-on, clip-off)**

The mechanical design of the main sensor module (black) allows easy assembly to its backboard (yellow) using a simple 'clip-on' technique. When clipping the two together, please ensure there is no visible gap between the black and yellow parts.

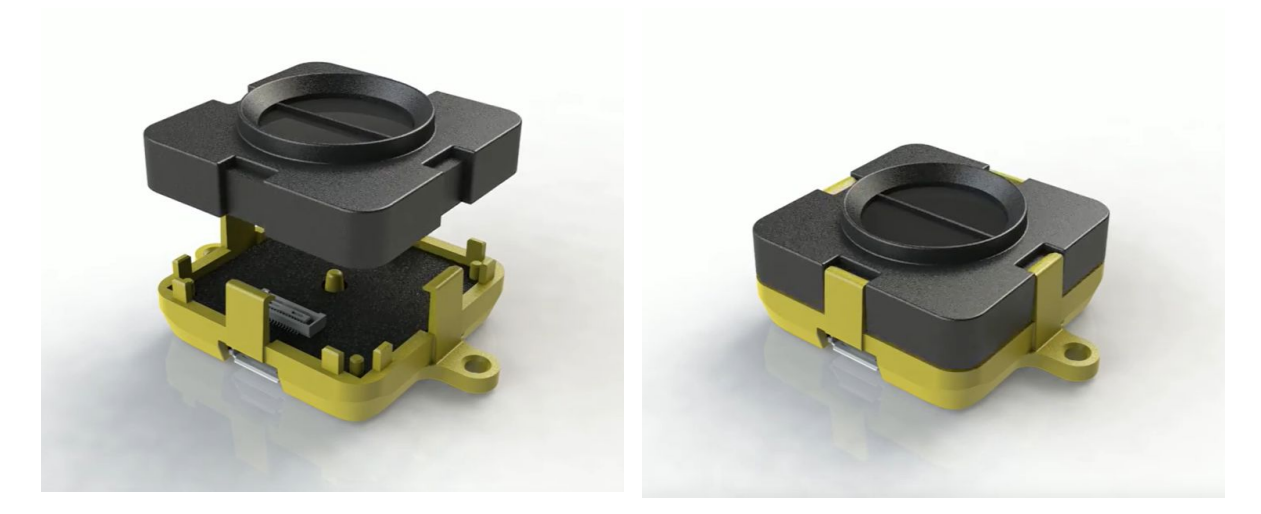

Figure 2 -Modular design of the TeraRanger Evo Swipe sensor

## <span id="page-5-2"></span>**2.2. Mechanical design and mounting**

The TeraRanger Evo Swipe sensor offers an ABS housing (both: sensor and backboard) with an option to mount the sensor using 2 holes compatible with M2 screws. Figure 3 illustrates the external dimensions of the TeraRanger Evo Swipe sensor.

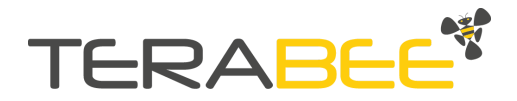

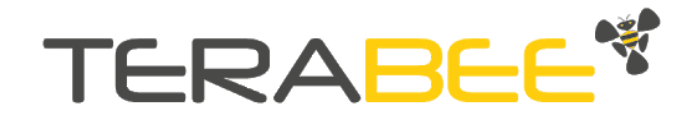

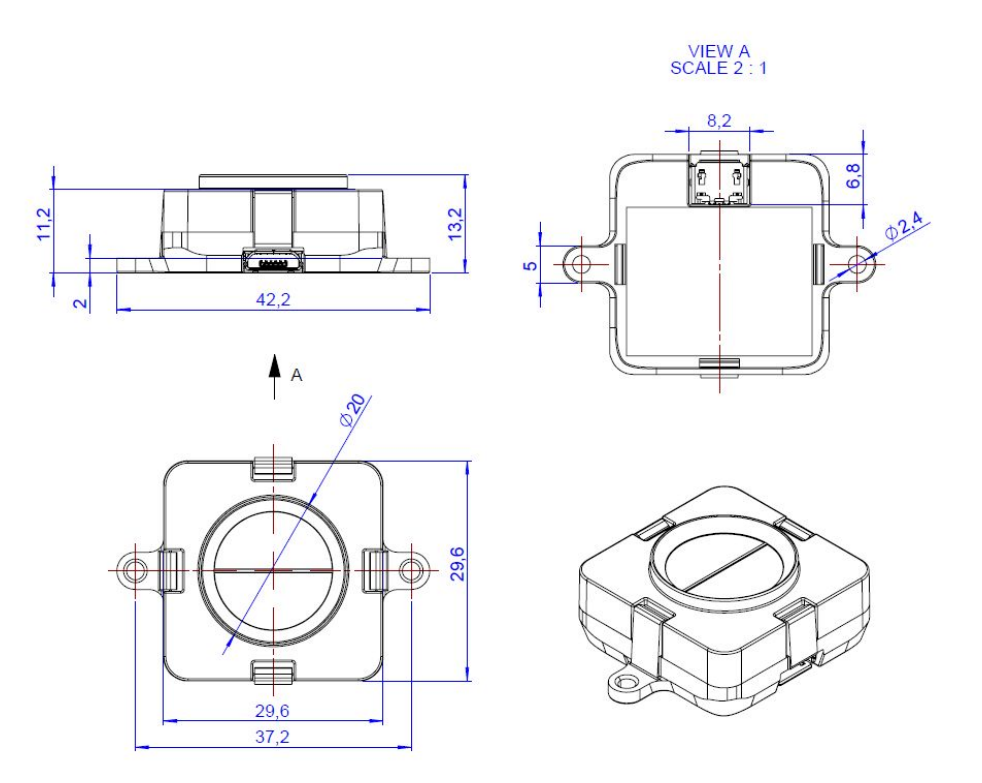

Figure 3 - TeraRanger Evo Swipe external dimensions, USB backboard

The USB Backboard includes two slots for mounting the sensor using standard M2 screws. The following methods can be used to mount the TeraRanger Evo Swipe sensor:

- 1. Front-panel mount using the M2 screws
- 2. Back-panel mount using the 2mm ledge on the front side of the sensor

Figure 4 illustrates the two different mount methods. The prior solution allows for easy surface attachment and rapid evaluation of the sensor. The latter provides a more discreet installation and supports design-in projects by installing the sensor behind a surface (e.g panel), ideally with 2mm thickness.

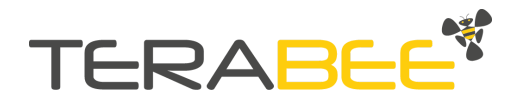

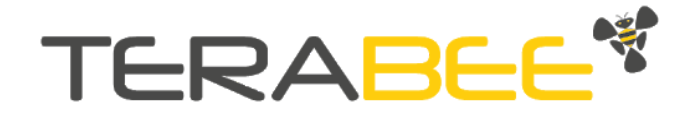

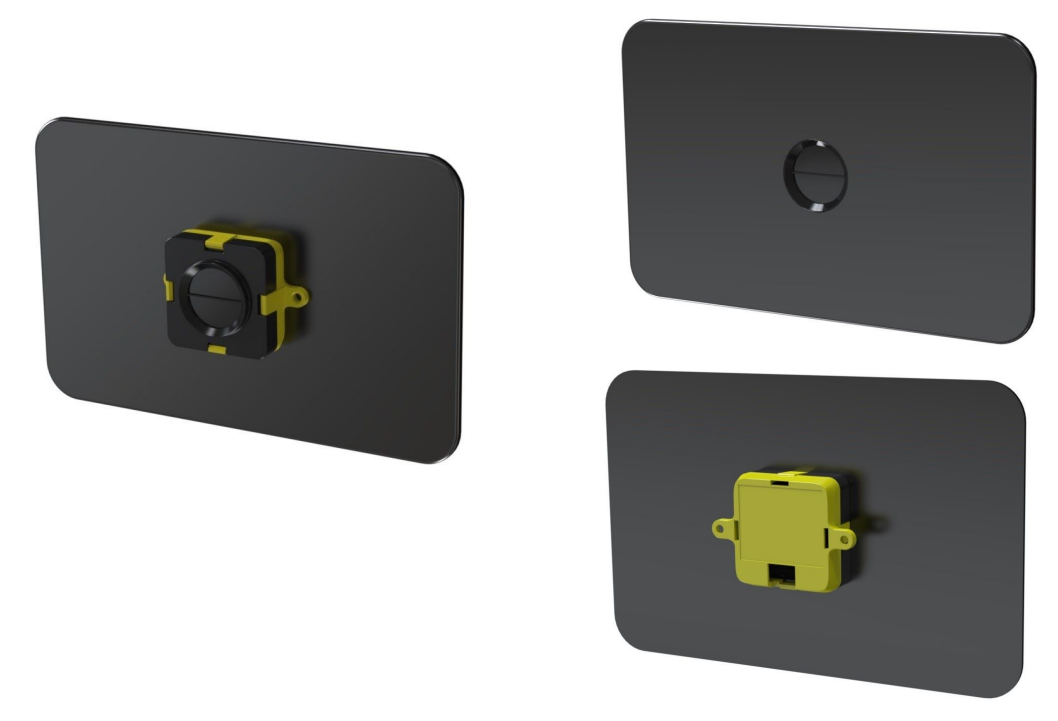

Figure 4 - Front-panel mounting (left image); back-panel mounting (right images)

### <span id="page-7-0"></span>**2.3. Mounting solutions**

When choosing a place for mounting the TeraRanger Evo Swipe, please consider the following recommendations:

- Mounting close to sources of heat or strong electromagnetic fields can decrease the sensing performance
- Do not mount anything directly in front of the sensor or in a cone of approximately +/-35° around the central optical axis of the sensor
- It is advisable to avoid having other sources of Continuous Wave or modulated Infrared light sources near the sensor
- Please consider that dust, dirt and condensation can affect the sensor performance
- It is not advised to add an additional cover in front of the sensor

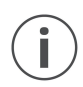

*During assembly and integration, please observe all common ESD precautions. All optical surfaces (sensor front) should be kept clean and free from contact with chemicals.*

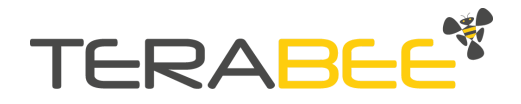

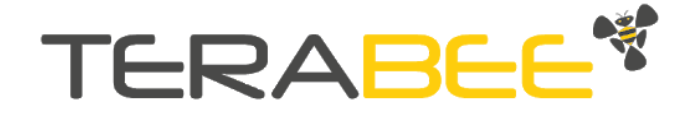

# <span id="page-8-0"></span>**3. USB backboard use**

### <span id="page-8-1"></span>**3.1. LED Indication**

#### **3.1.1. Normal operation**

<span id="page-8-2"></span>Three LED indicators are present on the USB backboard, and are visible through the back side of the yellow plastic case.

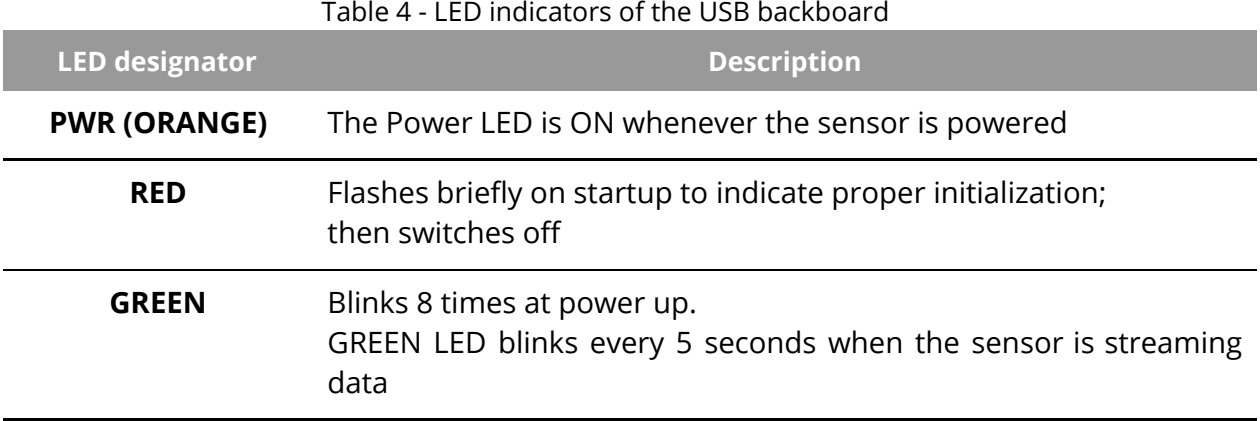

#### Table 4 - LED indicators of the USB backboard

#### <span id="page-8-3"></span>**3.1.2. Error messages and troubleshooting**

#### Table 5 - USB backboard LEDs troubleshooting

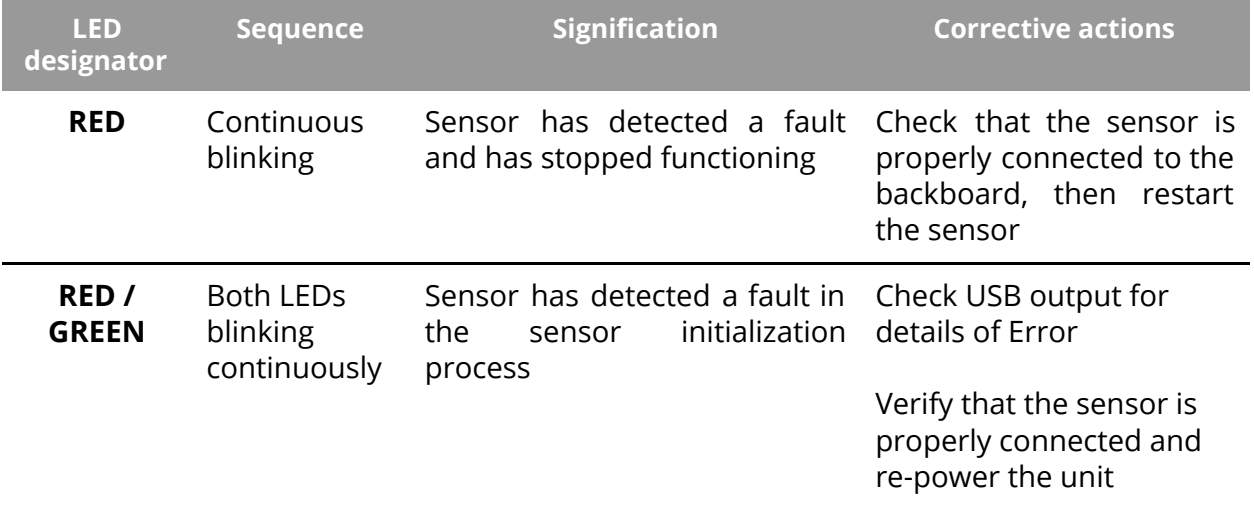

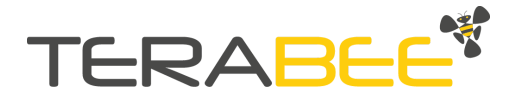

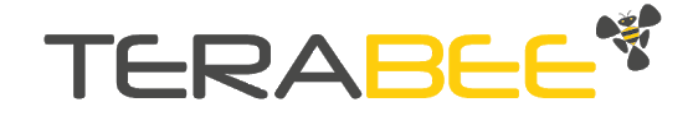

# <span id="page-9-0"></span>**3.2. Connecting the TeraRanger Evo to a Host Computer**

#### **3.2.1. Windows OS**

<span id="page-9-1"></span>In Windows it is also possible to use any terminal emulation software for data display. Terabee often works with and suggests using HTerm software. Please follow the provided link to download the software file (<http://www.der-hammer.info/terminal/>), and select the file appropriate for your platform.

*Tested with version 0.8.4 on Linux x64 and Windows 10 x64 platforms.*

When using Windows, extract the downloaded *zip* file to the selected folder, open it and double click on the "HTerm.exe" file.

When using Linux, extract the downloaded *tgz* file to the selected folder, make sure that you have execution permission for the file "hterm" (command: chmod u+x hterm), double click on the "hterm" file or run it from terminal while in its directory: ./hterm.

On Linux, consider removing the *modemmanager* package if you are sure that it is not required by your system setup. This will shorten the initialization time of serial devices in the Linux system:

sudo apt purge modemmanager

Connect the TeraRanger Evo Swipe to a computer and select the corresponding USB port (click "R" button to refresh the port list). Please configure the software with the following parameters:

**Baud rate :** 115200 bit/s **Data bits :** 8 **Parity bit :** None **Stop bit** : 1

For easier data reading, select the "LF" option from the "Newline at" drop-down field. See Figure 5 below for visual instructions.

| <b>D</b> HTerm 0.8.1beta<br>File Options View Help |             |   |                    |                        |             |                |               |                                            |
|----------------------------------------------------|-------------|---|--------------------|------------------------|-------------|----------------|---------------|--------------------------------------------|
| Connect                                            | Port COM3   | R | <b>Baud</b> 115200 | Data 8<br>$\checkmark$ | Stop 1      | $\checkmark$   | Parity None v | CTS Flow control                           |
| $\div$ Rx                                          | Tx<br>Reset |   | Reset<br>Count     | $ 0 $ $\div$           | Reset<br>٥I | Newline at ILF |               | Show newline<br>$\checkmark$<br>characters |

Figure 5 - HTerm parameters for TeraRanger Evo Swipe

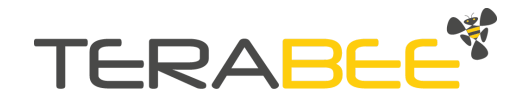

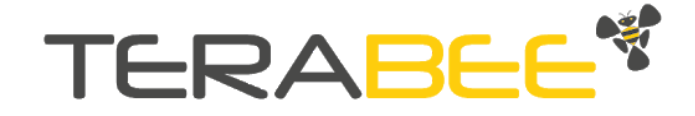

Once the USB port is selected and the parameters correctly set, click on the "**Connect**" button. The gesture recognition data will now appear in the "Received data" box (see Figure 6).

| 1 | 5                    | 10 | 15 | 20 | 25                | 30 | 35                 | 40 | 45 |
|---|----------------------|----|----|----|-------------------|----|--------------------|----|----|
|   | rightw               |    |    |    |                   |    |                    |    |    |
|   | $let$ tw             |    |    |    |                   |    |                    |    |    |
|   | rightw               |    |    |    |                   |    |                    |    |    |
|   | $leftu_n$            |    |    |    |                   |    |                    |    |    |
|   | rightw               |    |    |    |                   |    |                    |    |    |
|   | rightw               |    |    |    |                   |    |                    |    |    |
|   | rightw               |    |    |    |                   |    |                    |    |    |
|   | left <sub>w</sub>    |    |    |    |                   |    |                    |    |    |
|   | $let$ t <sub>w</sub> |    |    |    |                   |    |                    |    |    |
|   | Selection (-)        |    |    |    |                   |    |                    |    |    |
|   | Input control        |    |    |    |                   |    |                    |    |    |
|   | Input options        |    |    |    |                   |    |                    |    |    |
|   | Clear transmitted    |    |    |    | Ascii Hex Dec Bin |    | Send on enter None |    |    |

Figure 6 - Data stream on HTerm software

#### **3.2.2. Mac OS**

<span id="page-10-0"></span>When using a Mac OS it is also possible to use any terminal emulation software for data display. Terabee often works with and suggests using the Coolterm software. Please follow the provided link to download the software file([https://freeware.the-meiers.org/\)](https://freeware.the-meiers.org/).

Next, double click on the "CoolTermMac.dmg" file and then on the Coolterm icon. Connect the TeraRanger Evo Swipe to a computer and click the "Options" button. Select the corresponding USB port (click "Re-Scan Serial Ports" button to refresh the port list). Please configure the software with the following parameters:

**Baud rate :** 115200 bit/s **Data bits :** 8 **Parity bit :** None **Stop bit** : 1

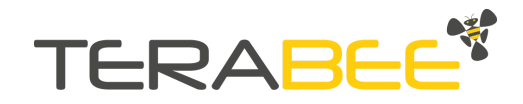

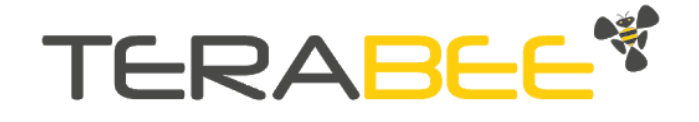

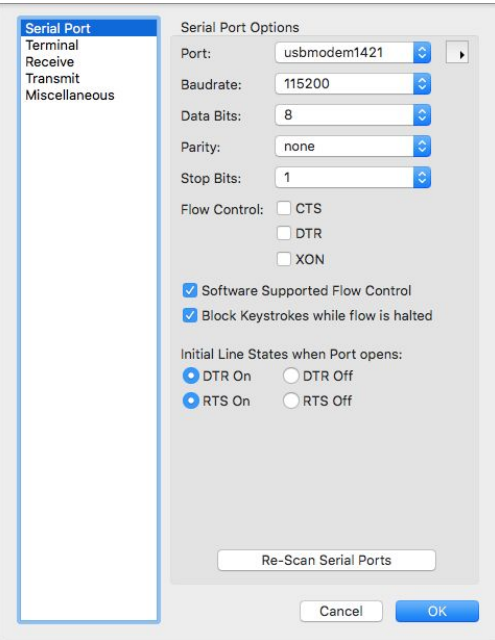

Figure 7 - Coolterm parameters for TeraRanger Evo Swipe

Once the USB port is selected and the parameters correctly set, click on the "**Connect**" button. The gesture recognition data will now appear.

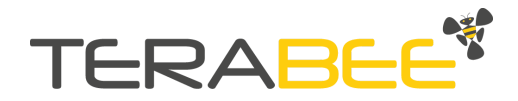

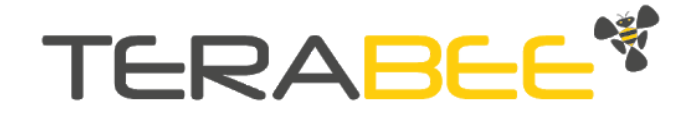

# <span id="page-12-0"></span>**4. USB operation**

### <span id="page-12-1"></span>**4.1. Use case**

#### **4.1.1. Sensor Orientation**

<span id="page-12-2"></span>The connector of the USB backboard should be placed on the right, Figure 8 illustrates the correct orientation of the TeraRanger Evo Swipe in order to have a correct reading of the gesture recognition data during use.

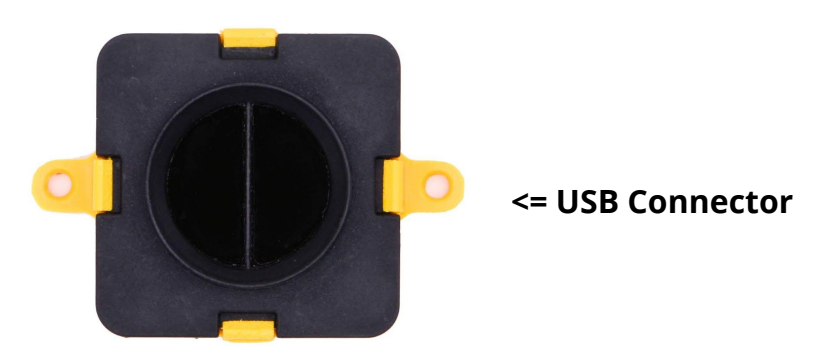

Figure 8 - sensor positioning

#### **4.1.2. Sensor Positioning**

<span id="page-12-3"></span>For optimal gesture recognition, Terabee recommends 3 different positions:

#### **● Person in front of the sensor**

Sensor placed in front and in parallel with the user's body.

#### **● Sensor pointing up with hand swiping**

Sensor placed on top of a flat surface, and without an obstacle in front of the sensor.

#### **● Sensor pointing down with hand swiping**

For a discreet installation of the TeraRanger Evo Swipe, the sensor is placed beneath a flat surface, without an obstacle in front of the sensor.

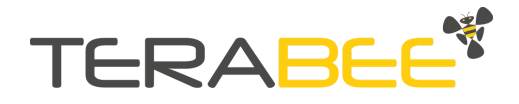

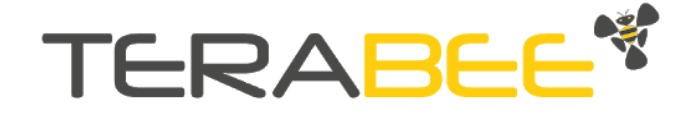

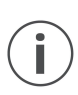

The users' body should be more than 0.5 m away from the sensor, with their hand swiping in the 0.1 m to 0.5 m range of the sensor*,* to not affect the sensor behavior and to be out of the sensor field of view.

### <span id="page-13-0"></span>**4.2. Printout**

When streaming data using the HTerm software the direction of the swipe is displayed in ASCII in the form of a 4 to 5 byte newline terminated message ie. **left\n** or **right\n.**

**Swipe reading :** xxxxx

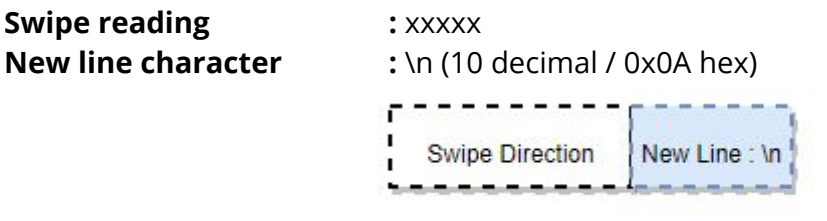

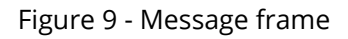

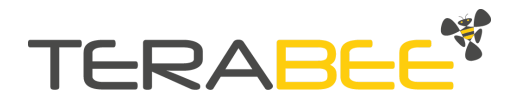